## **Installationshjälp för Oden OVP-V.23A programmet. Den fungerar bara med**

## **Oden V-serie ställdonen.**

Ladda ner OVP-23A program från Oden Control AB hemsida eller installera från CD,

Öppna zip filen (om det behövs). Lösenord: **oden2016** 

Om du har ställdon som fungerar med OVP12, OVP14 eller OVP17 programvara, du måste först byta till det senaste FIRMWARE (HCF-220\_02–095-PEl) till dit ställdon. Sedan du kan använda nya OVP-V.23 A mjukvaran.

Kontrollera vilken styrkortbetäckning du har (står på styrkortet).

Om du behöver hjälp, kontakta Oden Control AB eller din lokala leverantör av oden produkter.

Vi kan hjälpa till att installera senaste firmware till ditt styrkort.

#### **Installera programmet och följ anvisningar:**

#### **I vissa fall kan denna skyllt dyka upp:**

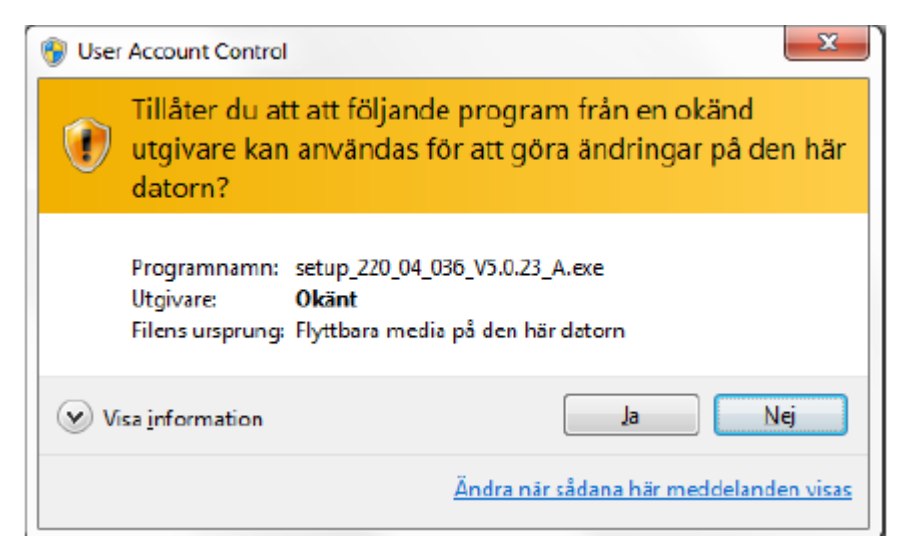

Välj: **JA** 

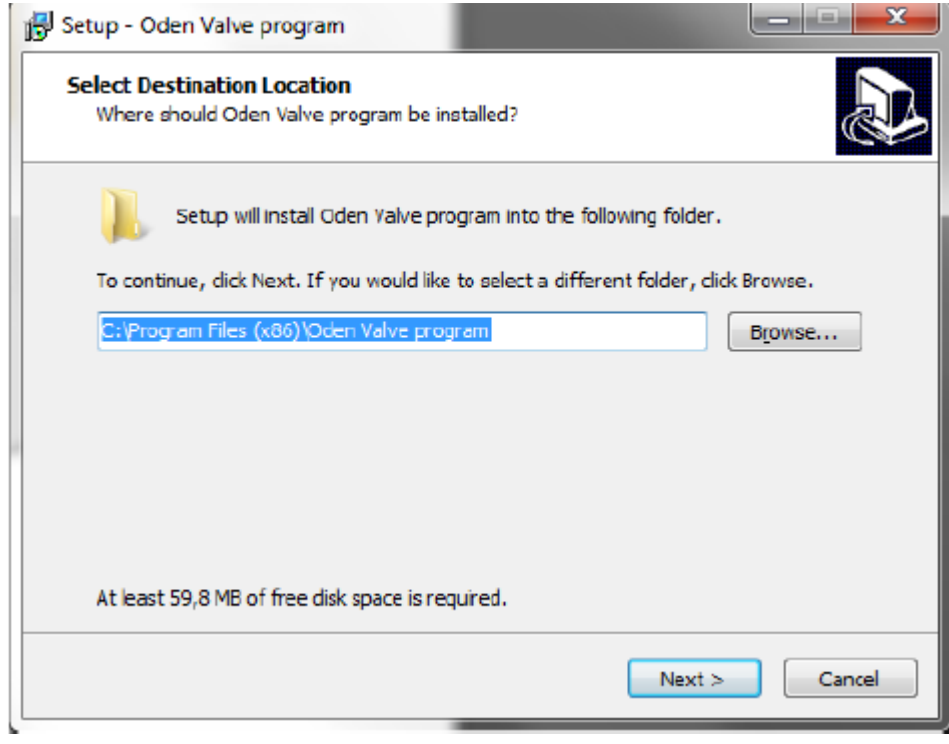

# Välj: **NEXT**

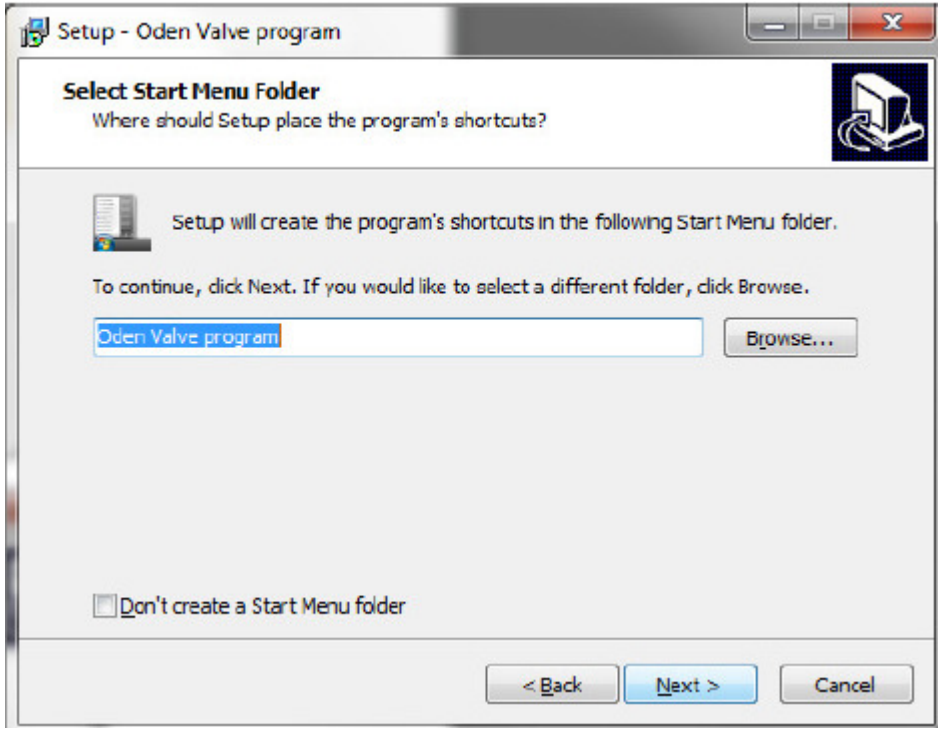

Välj: **NEXT** 

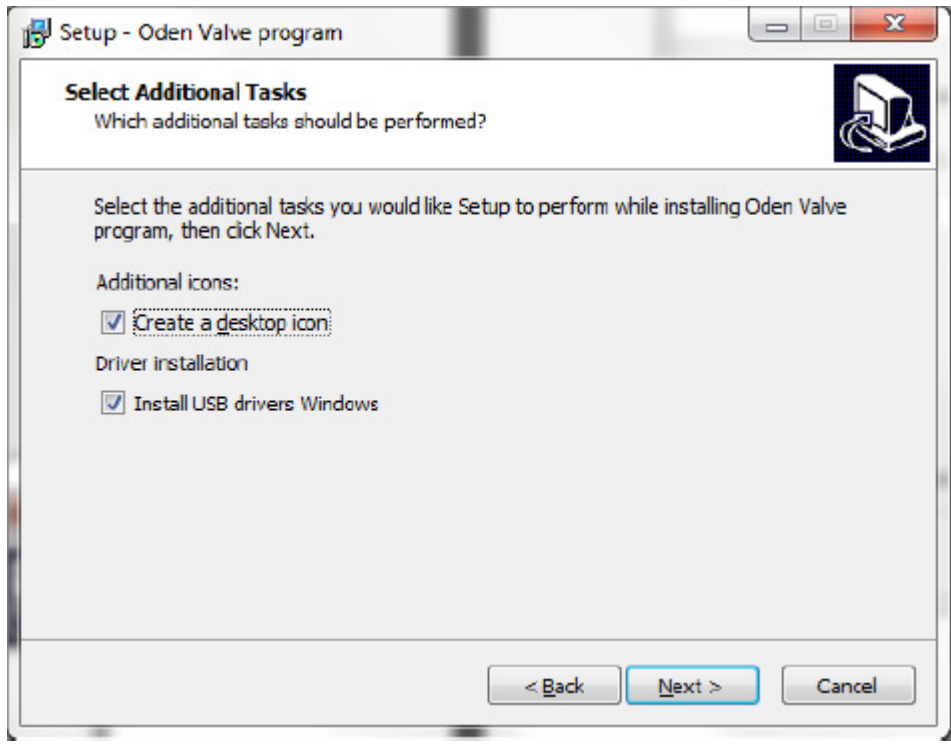

### Välj: **NEXT**

Om du har tidigare installerad OVP version, ge det ett nytt namn, så du inte öppnar fel program nästa gång när du ansluter dig till Oden ställdonet.

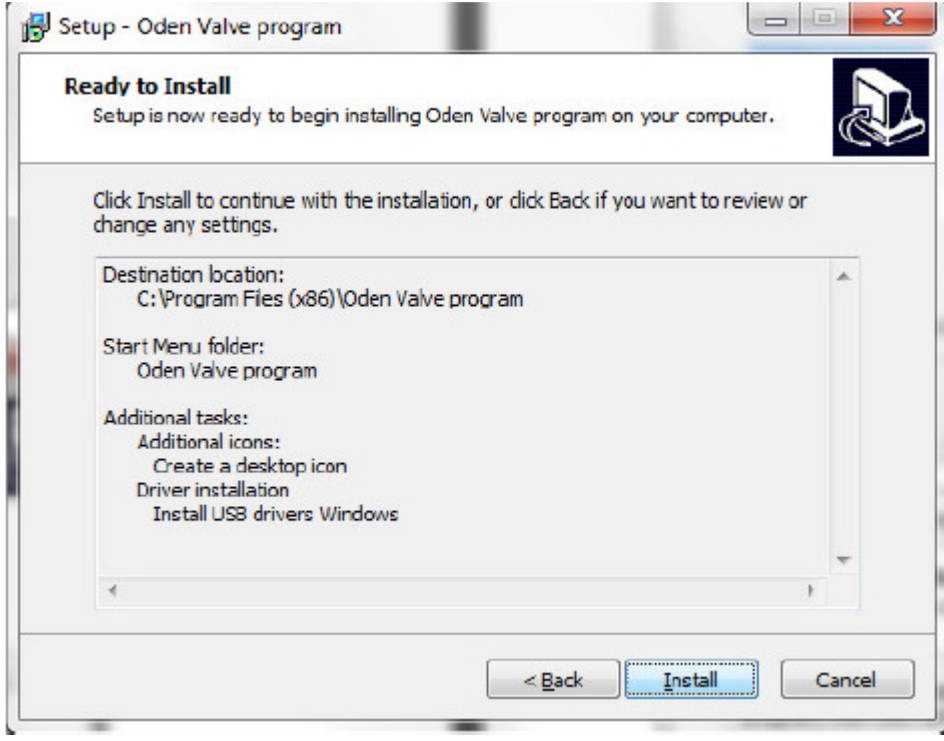

Välj: **INSTALL**

#### Notera: **följande fönster ser ut att komma 2 gånger, men de är olika!**

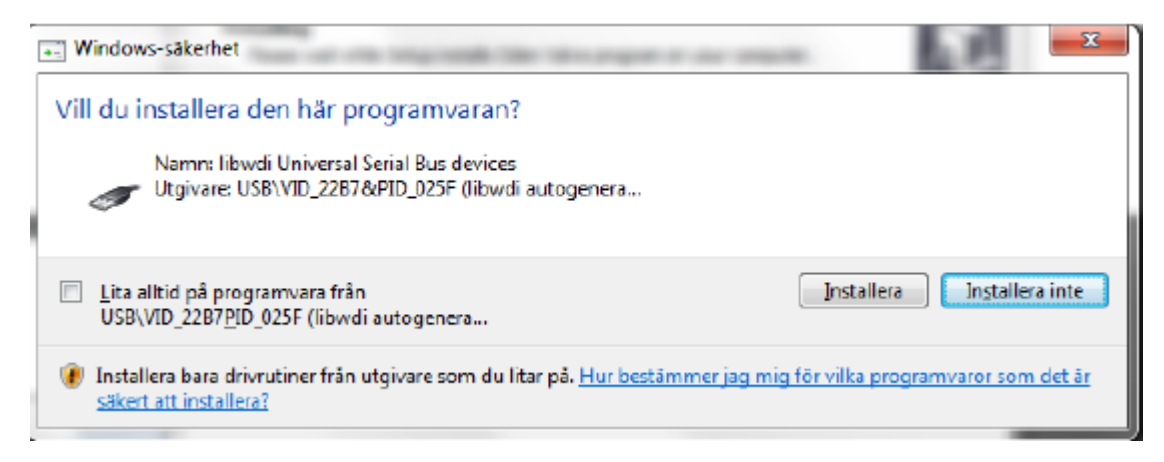

Välj: **INSTALLERA** (Installerar "seriel bus" drivrutinen.

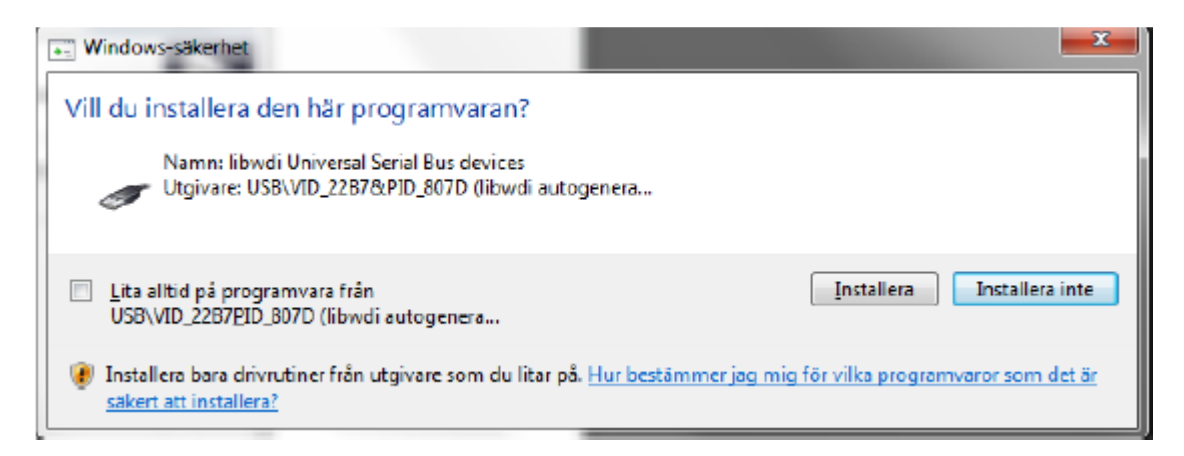

Välj: **INSTALLERA** (installerar "seriel bus" drivrutiner också)!

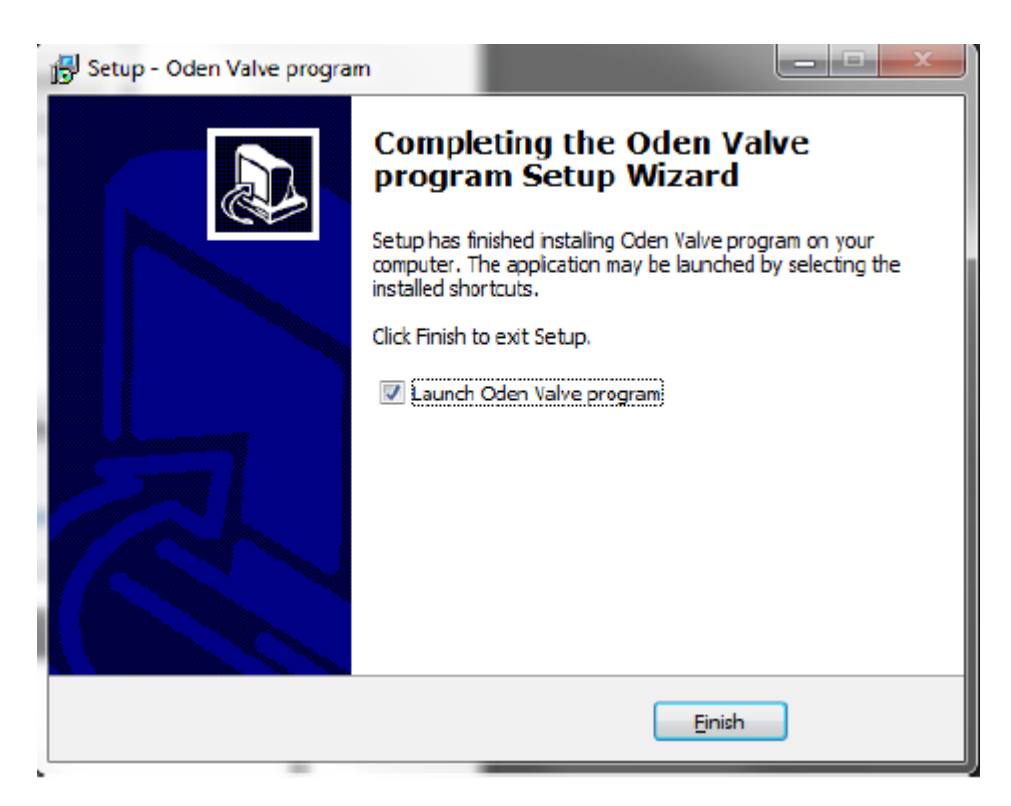

Välj: FINISH

 Nu kan du koppla dig till ställdonet. Sätt in MINI USB hane in i MINI USB kontakten (sitter under blindplugg, som sitter på siden av ställdonet). Sätt in andra ändan av USB kabeln in i datorn. Vänta några sekunder, så du borde se en liten info bubbla som berättar att kontakten detekteras!